# Configuratievoorbeeld van UCS Uplink Ethernetverbinding I

## Inhoud

[Inleiding](#page-0-0) [Voorwaarden](#page-0-1) [Vereisten](#page-0-2) [Gebruikte componenten](#page-0-3) **[Conventies](#page-1-0)** [Configureren](#page-1-1) [Netwerkdiagram](#page-1-2) [1. Het configureren van Ethernet-poorten](#page-1-3) [2. Schakel een Ethernet-poort op uplinks uit](#page-3-0) [Verifiëren](#page-5-0) [Problemen oplossen](#page-5-1) [Gerelateerde informatie](#page-6-0)

## <span id="page-0-0"></span>**Inleiding**

Elk Cisco Unified Computing System (UCS) biedt poorten die kunnen worden geconfigureerd als hetzij serverpoorten, hetzij Uplink-poorten. Havens zijn niet gereserveerd voor specifiek gebruik. Ze moeten zo zijn ingericht. U kunt uitbreidingsmodules toevoegen om het aantal Uplink-poorten op de Fabric Interconnect te verhogen.

LAN- en SAN-pin-groepen maken als u verkeer van servers naar een specifieke uplink-poort wilt koppelen.

### <span id="page-0-1"></span>Voorwaarden

#### <span id="page-0-2"></span>Vereisten

Cisco raadt u aan om een werkende kennis van UCS-software en -hardware te hebben voordat u deze taak probeert.

#### <span id="page-0-3"></span>Gebruikte componenten

De informatie in dit document is gebaseerd op Cisco UCS.

De informatie in dit document is gemaakt van apparatuur in een specifieke labomgeving. Alle apparaten die in dit document worden gebruikt, begonnen met een standaardconfiguratie. Als uw netwerk live is, moet u de potentiële impact van elke opdracht begrijpen.

#### <span id="page-1-0"></span>**Conventies**

Raadpleeg de [Cisco Technical Tips Convention](//www.cisco.com/en/US/tech/tk801/tk36/technologies_tech_note09186a0080121ac5.shtml) voor meer informatie over documentconventies.

## <span id="page-1-1"></span>**Configureren**

Cisco UCS Fabric interconnects bieden deze poorttypen:

- Server poorten—serverpoorten behandelen gegevensverkeer tussen de fabric interconnect en de adapterkaarten op de servers.U kunt alleen serverpoorten configureren op de vaste poortmodule. Uitbreidingsmodules ondersteunen geen serverpoorten.
- EtherSwitch-poorten Uplink Ethernet-poorten verbinden met externe LAN-switches. Netwerkgebonden Ethernet-verkeer bevindt zich aan een van deze poorten.U kunt Uplink Ethernet-poorten configureren op de vaste module of een uitbreidingsmodule.
- Uplink Fibre Channel-poorten—Uplink Fibre Channel-poorten verbinden met externe SANswitches. Netwerkgebonden Fibre Channel-verkeer is gekoppeld aan een van deze poorten.U kunt alleen de Uplink Fibre Channel-poorten configureren op een uitbreidingsmodule. De vaste module bevat geen Uplink Fibre Channel-poorten.

Deze taak beschrijft slechts één methode die beschikbaar is om poorten te configureren. U kunt poorten ook configureren via een met de rechtermuisknop menu of vanuit het tabblad Algemeen voor de poort.

#### <span id="page-1-2"></span>**Netwerkdiagram**

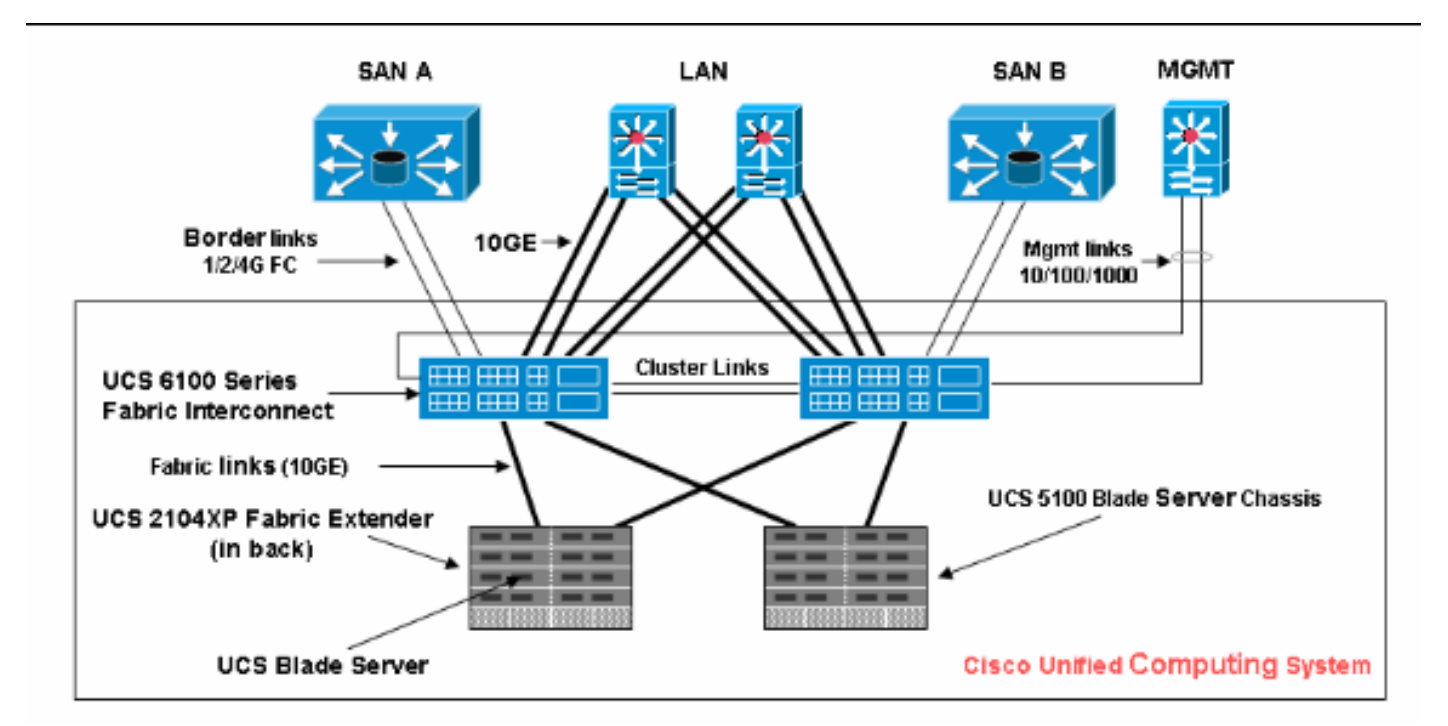

Dit is een typische topologie die met Cisco UCS wordt gebruikt:

Merk op dat de Uplink-poorten ook grenslinks zijn.

#### <span id="page-1-3"></span>1. Het configureren van Ethernet-poorten

Voer de volgende stappen uit:

- 1. Log in op Cisco UCS Manager.
- 2. Klik in het navigatiedeelvenster op het tabblad Apparatuur.
- 3. Vul in het tabblad Apparatuur de fabric interconnects > Fabric Interconnect name in.
- Afhankelijk van de locatie van de poorten die u wilt configureren, vouwt u een van deze 4. poorten uit:Vaste moduleUitbreidingsmodule
- 5. Kies een of meer poorten onder het knooppunt Ongeconfigureerde poorten.
- Sleep de geselecteerde poort of poorten en laat deze vallen in het knooppunt Ethernet-6. poorten omhoog.De poorten die moeten worden ingesteld als Ethernet-poorten uplinken, worden verwijderd uit de map ongeconfigureerde poorten en toegevoegd aan de map Ethernet-poorten

uplinken.

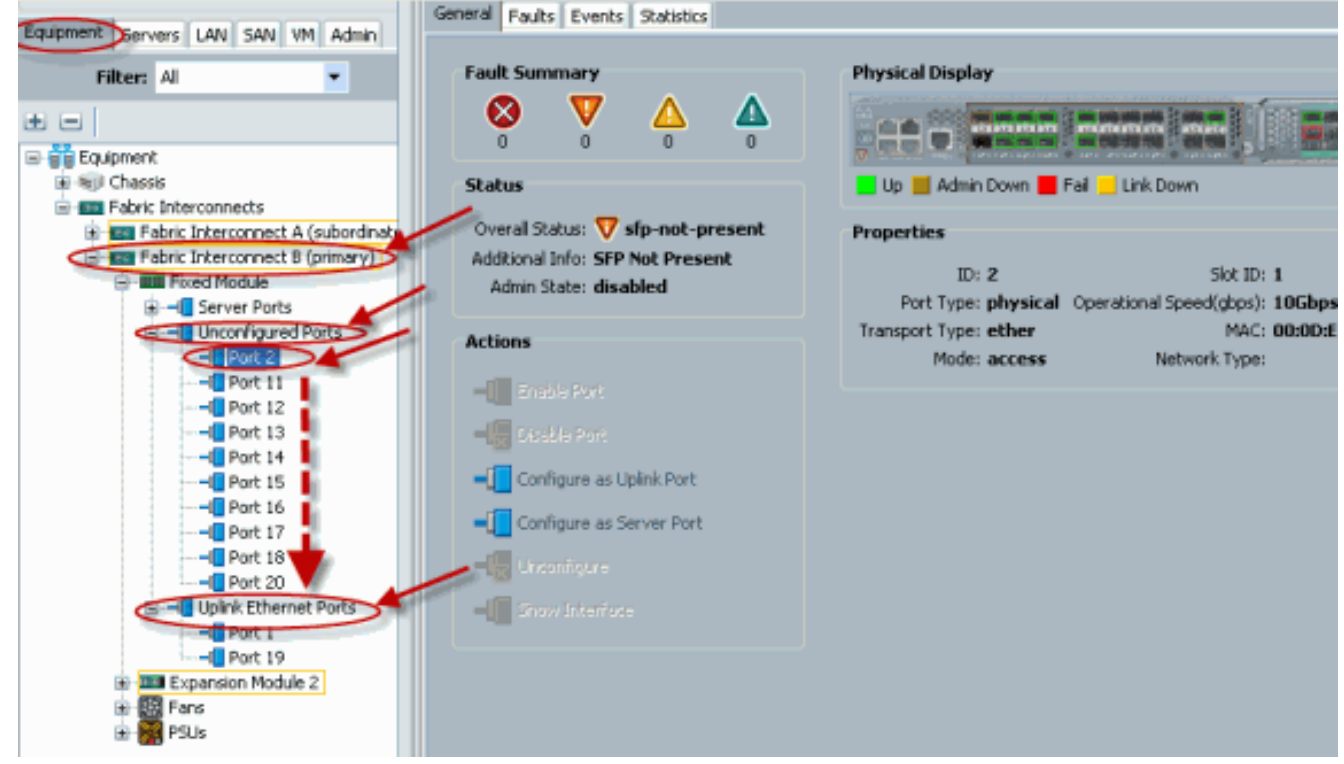

7. Zoals getoond, wordt een Upload Ethernet Port met succes gevormd. Klik op OK.

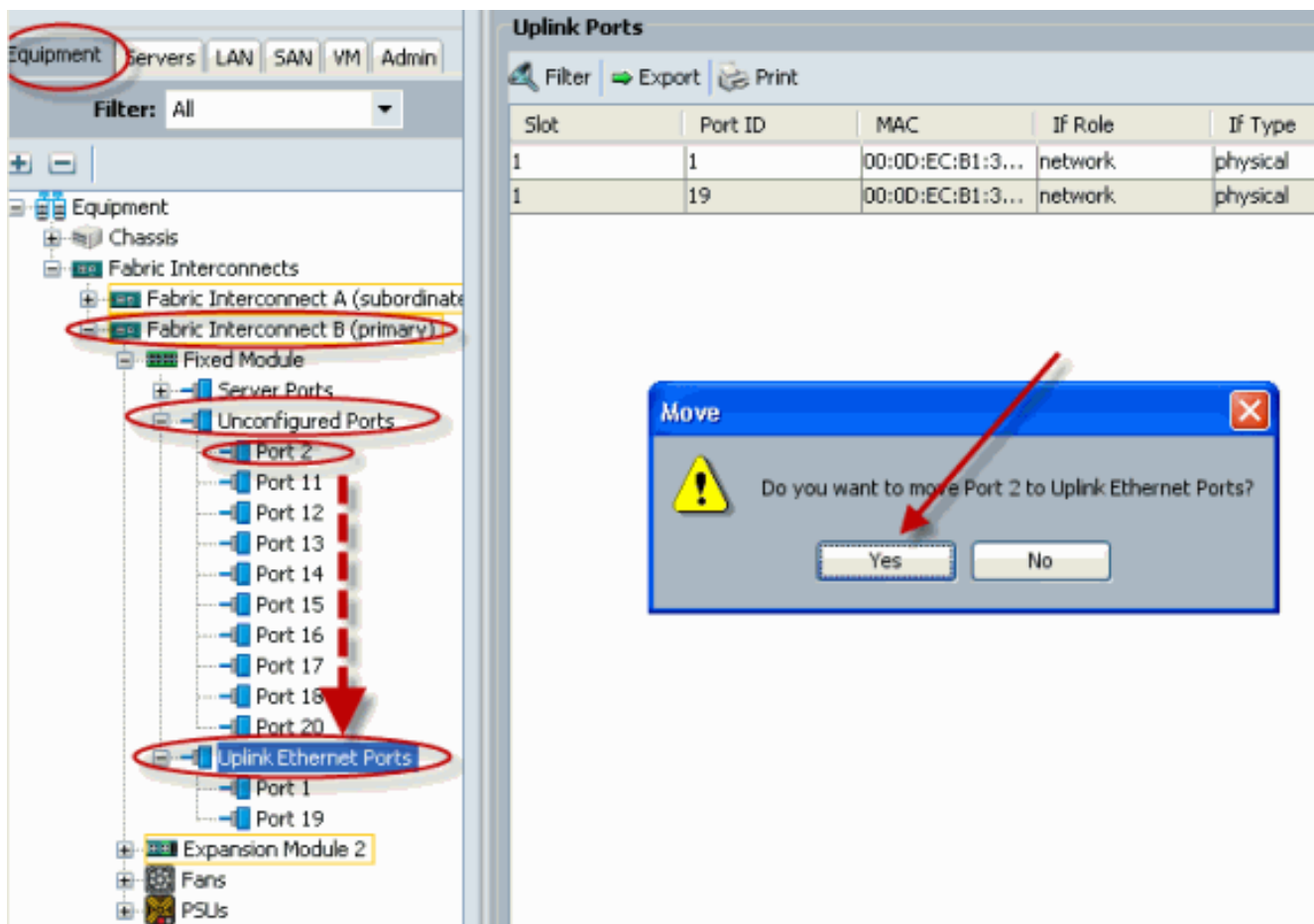

8. Zorg ervoor dat de nieuwe Ethernet-poort fysiek is aangesloten op uw upstream LAN-switch en dat de juiste VLAN's zijn

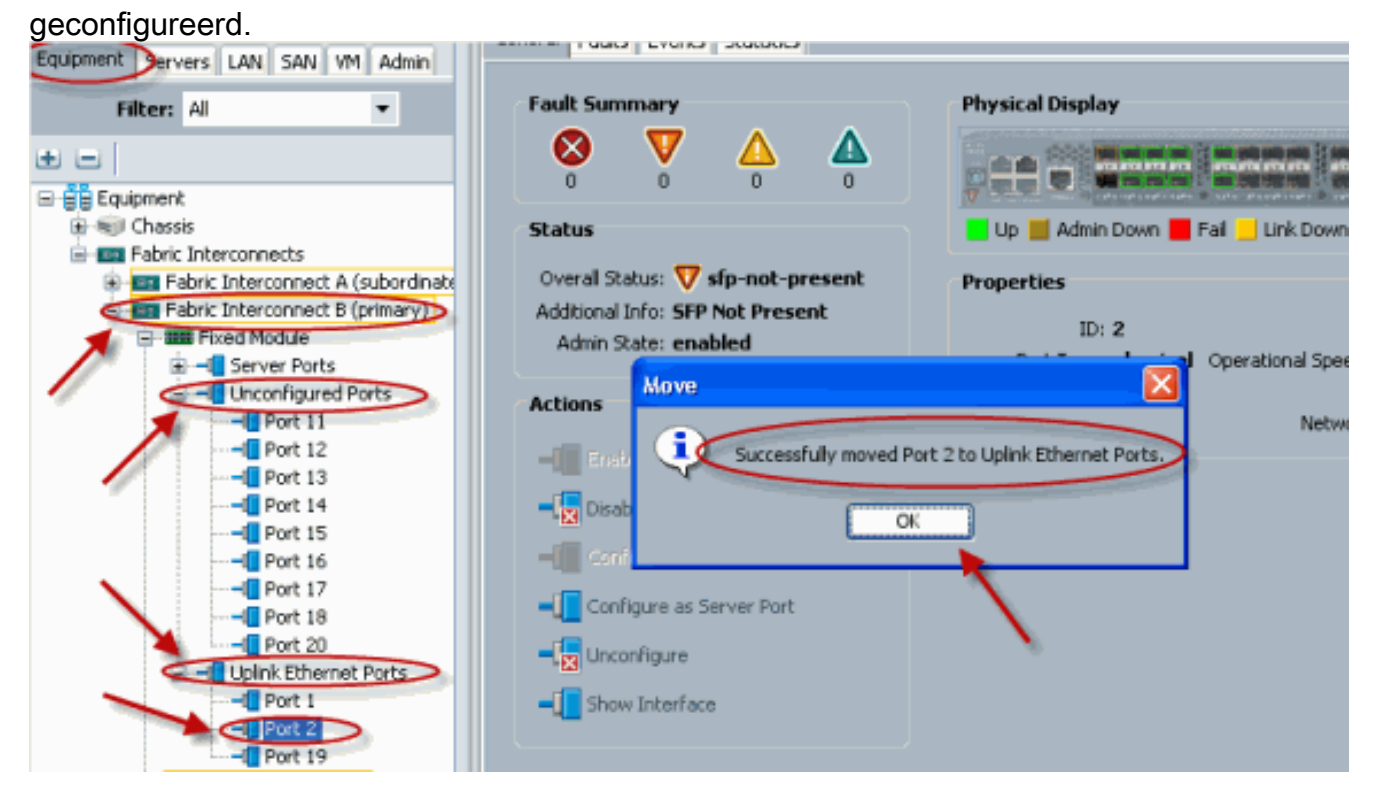

### <span id="page-3-0"></span>2. Schakel een Ethernet-poort op uplinks uit

Voer de volgende stappen uit:

1. Log in op Cisco UCS Manager.

- 2. Klik in het navigatiedeelvenster op het tabblad Apparatuur.
- 3. Vul in het tabblad Apparatuur de fabric interconnects > Fabric Interconnect\_name in.
- Afhankelijk van de locatie van de poorten die u wilt uitschakelen, vouwt u een van deze 4. poorten uit:Vaste moduleUitbreidingsmodule
- 5. Kies een of meer poorten onder de map Ethernet-poorten omhoog.
- Sleep de geselecteerde poort of poorten en laat deze vallen in de map Ongeconfigureerde 6. poorten.

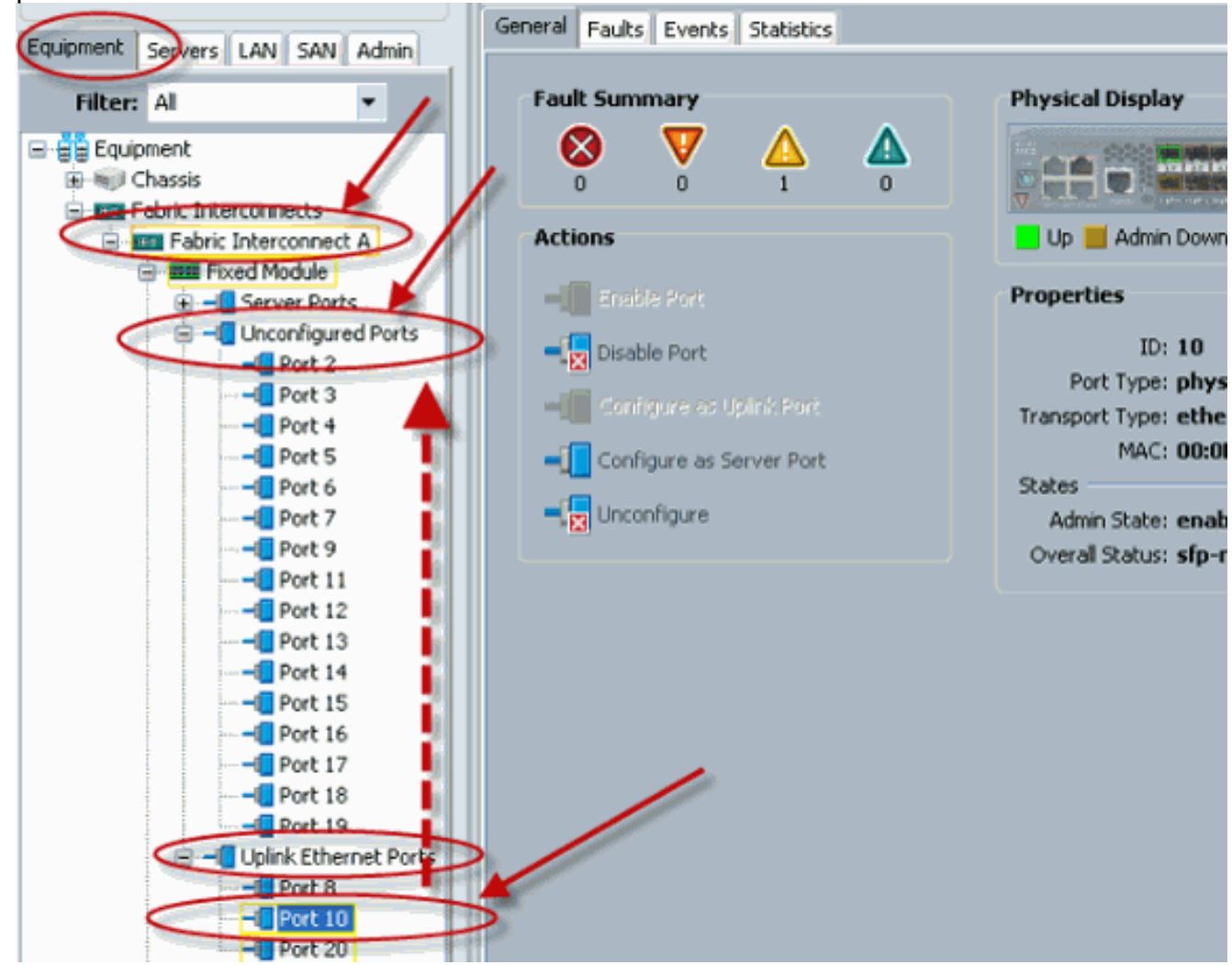

7. Klik op **Ja** om dit te bevestigen.

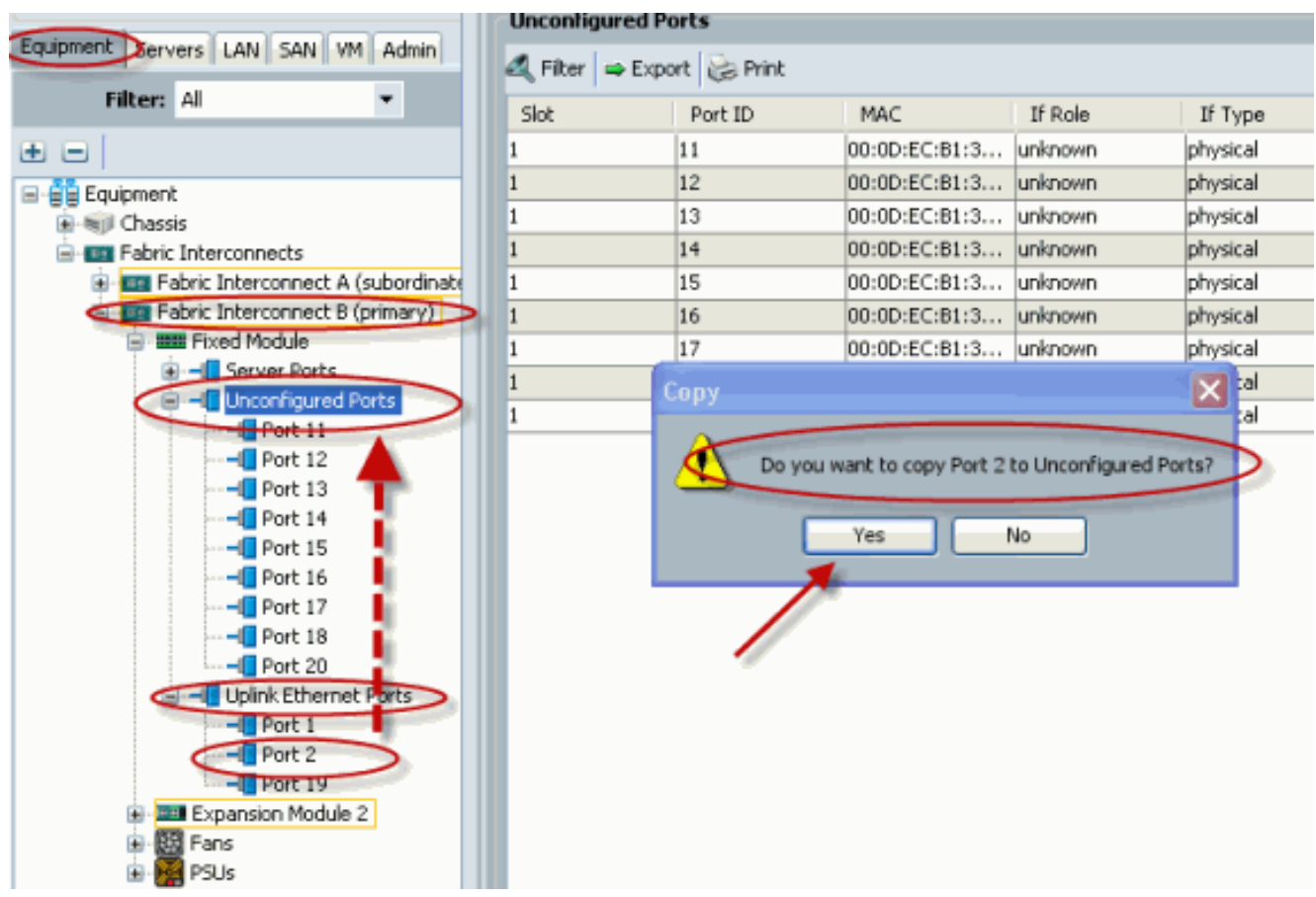

8. Zoals getoond, hebt u met succes een Uplink Ethernet Port uningesteld.

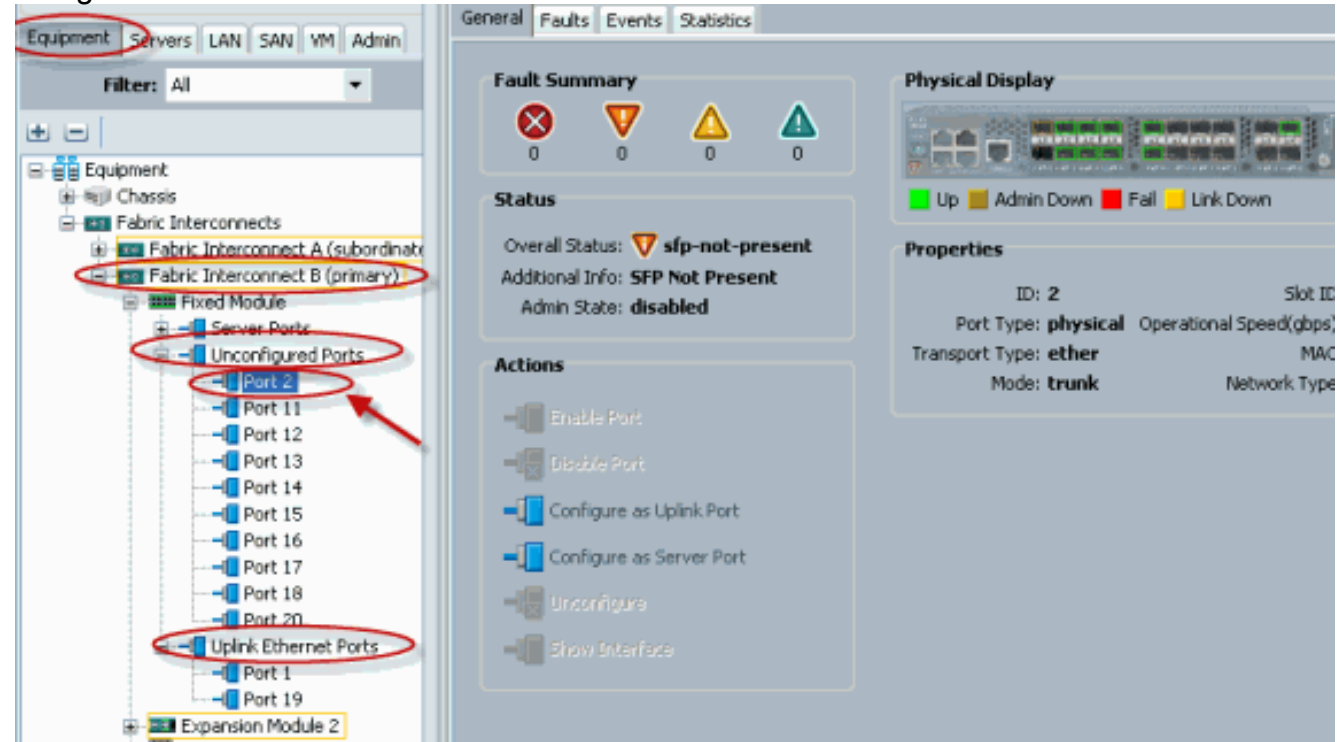

# <span id="page-5-0"></span>Verifiëren

Er is momenteel geen verificatieprocedure beschikbaar voor deze configuratie.

## <span id="page-5-1"></span>Problemen oplossen

Er is momenteel geen specifieke troubleshooting-informatie beschikbaar voor deze configuratie.

# <span id="page-6-0"></span>Gerelateerde informatie

• [Technische ondersteuning en documentatie – Cisco Systems](//www.cisco.com/cisco/web/support/index.html?referring_site=bodynav)